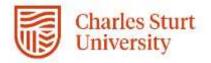

Web Kiosk User Guide

Processing Extensions for Casual Professional/General Staff

Prepared by

DPC, Systems

Division of People & Culture

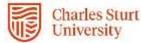

1. From the Home menu select My Team

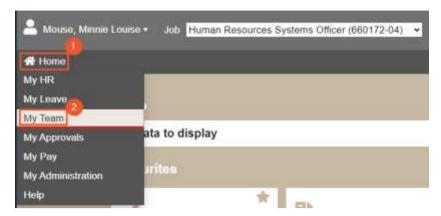

2. Select the Management tab, then Casual Extensions & Adjunct Renewals

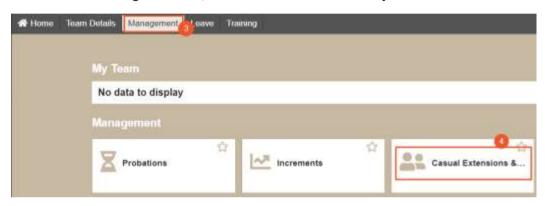

3. Identify the employee and select Request.

The details of the appointment must remain substantially the same.

Note: Requests will appear in this screen from 60 days prior to the appointment expiring. You will receive an email reminder if no action has been taken at 30 days, and 15 days prior to the expiry.

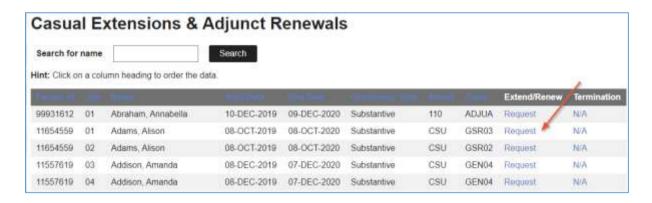

4. To extend the appointment, select and enter an end date. A maximum period of appointment is 12 months.

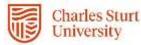

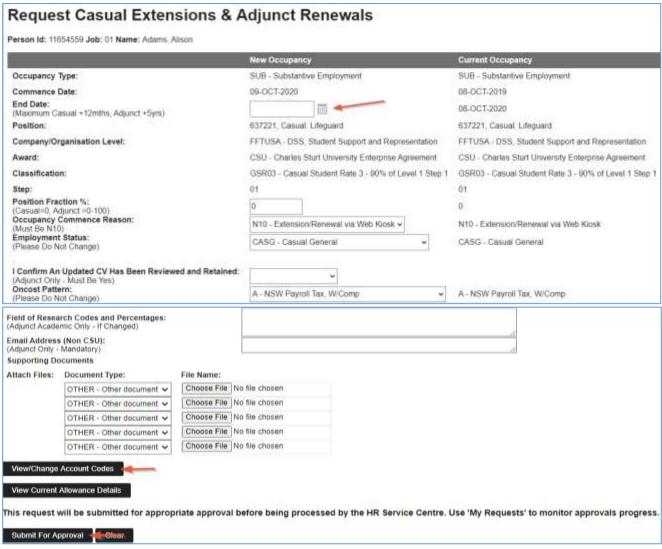

Note: Most other fields in this screen do not need to be updated as they relate to Adjunct extensions

5. Select View/Change Account Codes. A popup windows will display enabling you to view and or update General Ledger account codes. If no changes are required select Close.

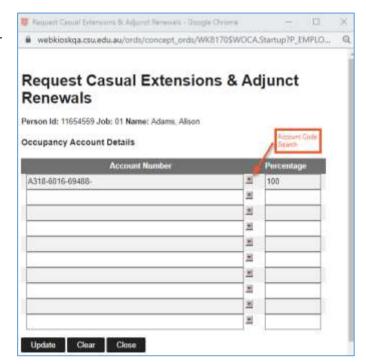

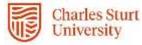

- 6. Use the Search field to enter all or part of the required account code. Note that some codes have a hypen while others do not. If your initial search does not return anything, ty adding or removing hyphens between the Fund-Org-Prog code
- 7. If you update the account code, select **Update**. A confirmation of the change will display:

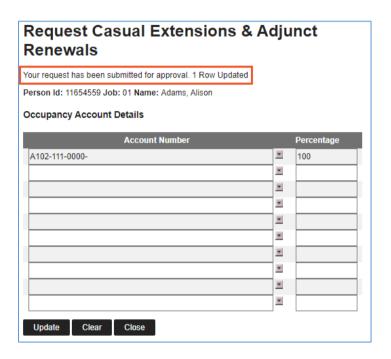

8. Back on the original request screen, select **Submit for Approval.**The confirmation page will appear which advises your request has been submitted for approval. If you are a Band 5 delegate or higher your request will go directly to Division of People and Culture (DPC) for confirmation within the next 2 days. If you are a supervisor below Band 5 your request will be escalated to a Band 5 approver.

Approvals not actioned within 5 days will escalate to the next level in the hierarchy.

6. If you return to the Casual Extensions & Adjunct Renewals screen you can see that the status for this request has changed from Request to Approved.
In this case the supervisor had a delegation of below band 5 to the status shows only as Submitted.

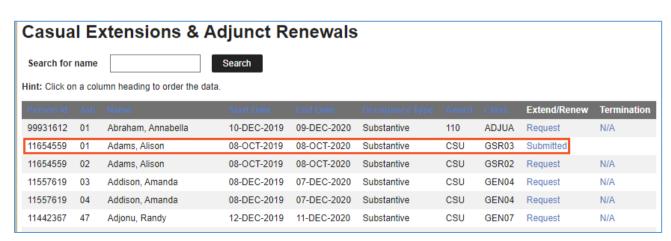

Revision 1.0 v19 Last Modified: 19 October 2020

AssetId=825001